# Sample Transfer Processing System MGISTP-3000

**User Manual** 

Part No.: H-020-000310-00

E-mail: MGI-service@mgi-tech.com

Address: Building 24, Stage 3.1, BioLake Accelerator, No.388, 2nd Gaoxin Road, East Lake High-Tech Development Zone, 430075, Wuhan, P.R.China

Website: www.mgi-tech.com

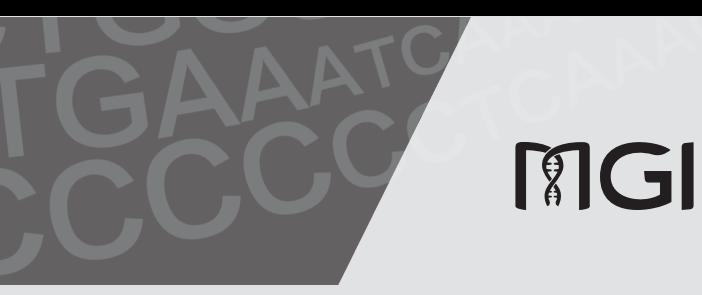

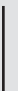

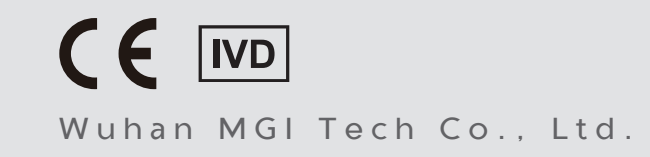

Version: 1.0

### **About the user manual**

This user manual is applicable to MGISTP-3000 Sample Transfer Processing System. The manual version is 1.0 and the software version is V1.

This manual and the information contained within are proprietary to Wuhan MGI Tech Co., Ltd. (hereinafter called MGI), and are intended solely for the contractual use of its customer in connection with the use of the product described herein and for no other purpose. Any person or organization can not entirely or partially reprint, copy, revise, distribute or disclose to others the manual without the prior written consent of MGI. Any unauthorized person should not use this manual.

MGI does not make any promise of this manual, including (but not limited to) any commercial of special purpose and any reasonable implied guarantee. MGI has taken measures to guarantee the correctness of this manual. However, MGI is not responsible for any missing parts in the manual, and reserves the right to revise the manual and the device, so as to improve the reliability, performance or design.

Figures in this manual are all illustrations. The contents might be slightly different from the device, please refer to the device purchased.

Microsoft**®** and Windows**®** are trademarks or registered trademarks of Microsoft Corporation in the U.S. and/or other countries. Intel**®** and Intel Core**TM** are trademarks of Intel Corporation or its subsidiaries in the U.S. and/or other countries. Other names and brands mentioned in this manual may be claimed as the property of others.

**©**2021 Wuhan MGI Tech Co., Ltd. All rights reserved.

Initial release: March 30, 2021

# **Revision history**

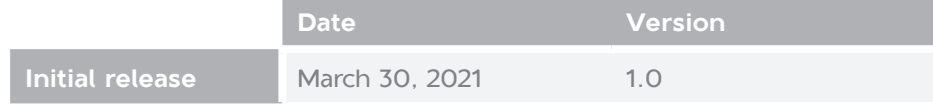

# **Contents**

# **[Safety](#page-7-0)**

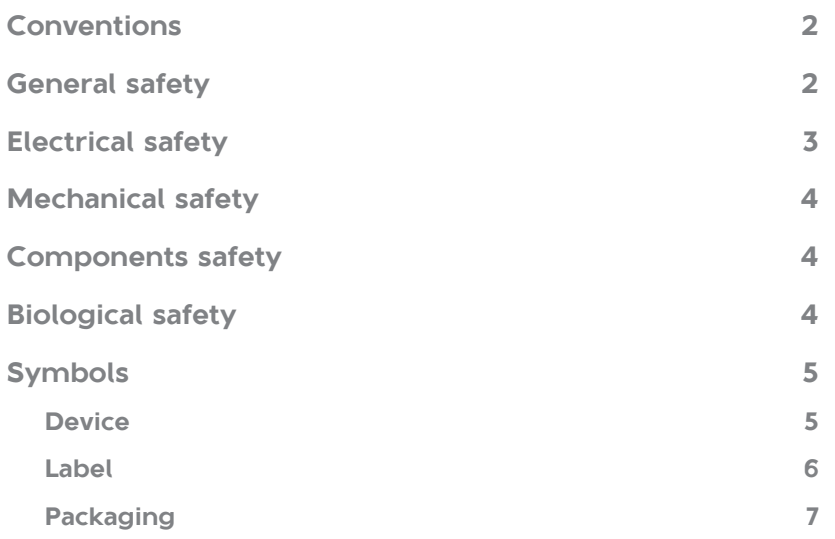

## **[Device overview](#page-15-0)**

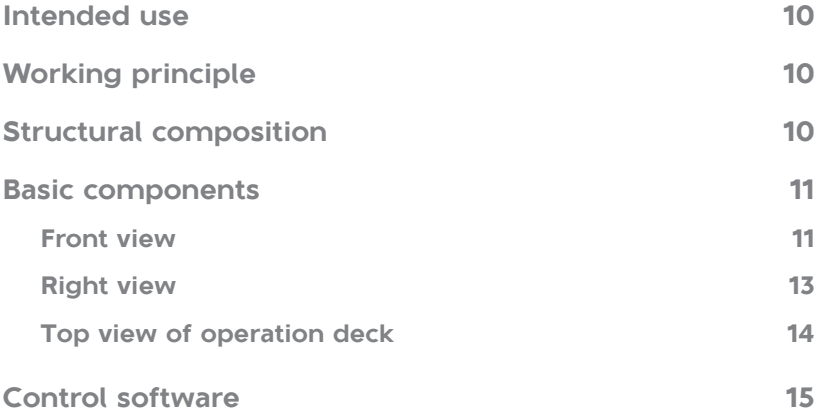

# **[Getting started](#page-23-0)**

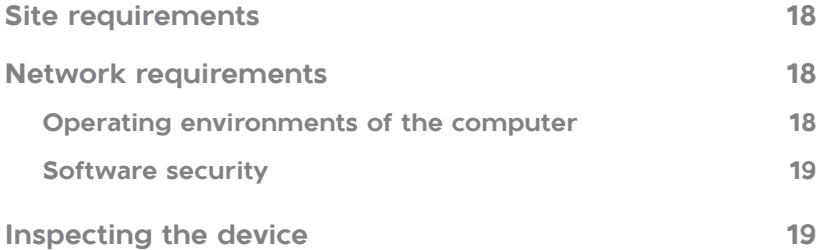

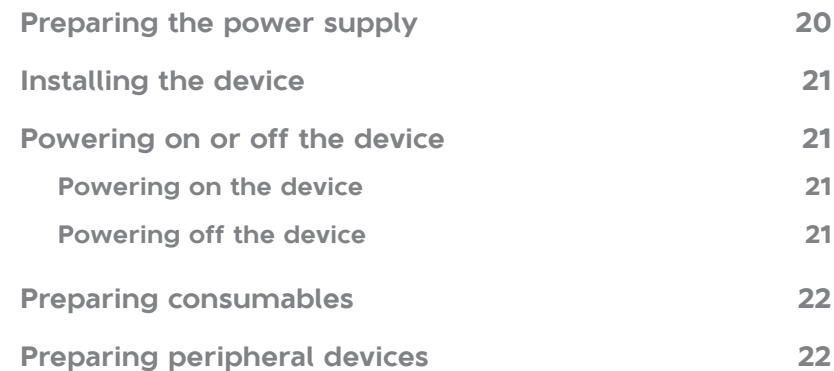

# **[Performing a workflow](#page-29-0)**

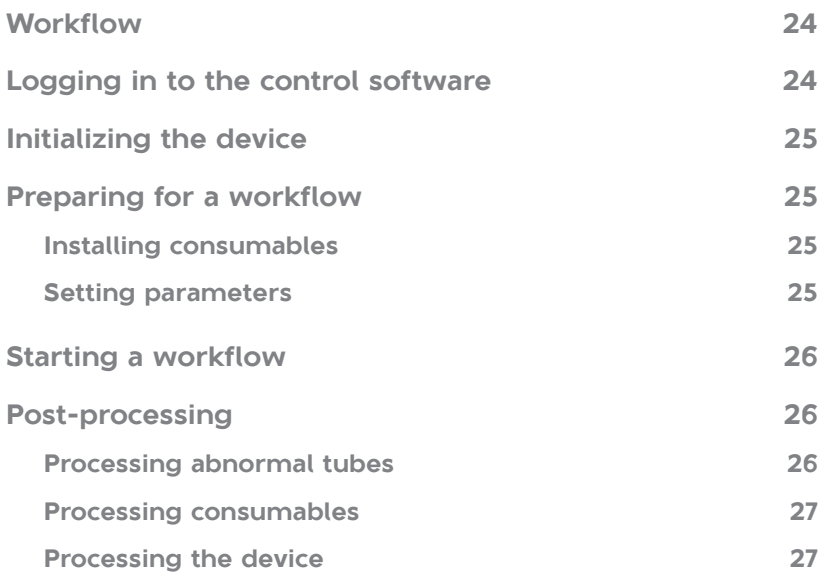

# **[Maintaining the device](#page-35-0)**

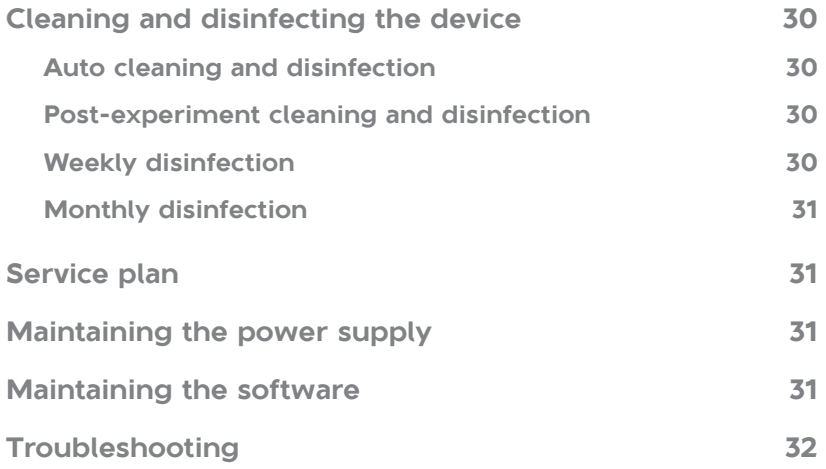

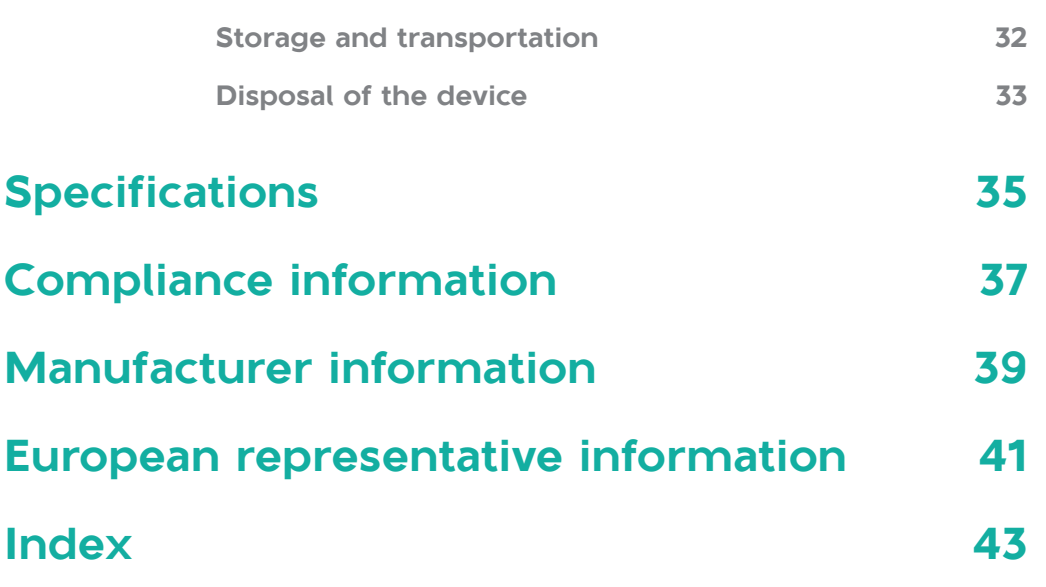

---This page is intentionally left blank.---

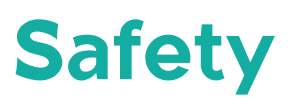

<span id="page-7-0"></span>This chapter describes basic safety information about the device. Carefully read and understand the information before use to ensure correct operations, best performance, and personnel safety. Keep this manual at hand for reference at any time.

## <span id="page-8-0"></span>**Conventions**

The following table describes conventions that are used in the manual:

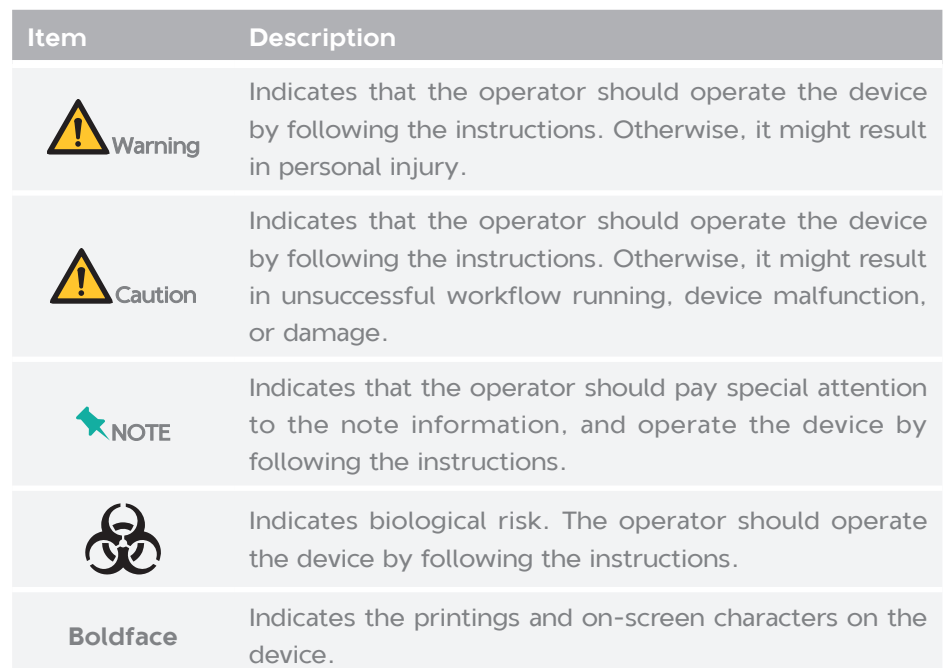

# **General safety**

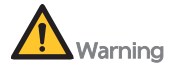

- Ensure that the device is operated under the conditions specified in this manual. Otherwise, it might result in unsuccessful workflow running, device damage, or even cause personal injury.
- Ensure that the components of the device are completely installed before operation. Otherwise, it might result in personal injury.
- Maintain the device by following the instructions in Maintaining the device [on Page 29](#page-35-1) to ensure best performance. Otherwise, it might result in device malfunction or even personal injury.
- Ensure that the sleep mode is inactivated. The device will stop operating if sleep mode is enabled.
- $\bullet$  Do not open the door when powering on the device for maintenance. Otherwise, it might cause personal injury.

<span id="page-9-0"></span>• Ensure that the power supply is disconnected before cleaning the device. Otherwise, it might cause personal injury.

# Caution

- Only the technical support authorized by the manufacturer or the qualified and trained personnel can unpack, install, move, and maintain the device. Incorrect operation might cause inaccurate experiment results or damage to the device.
- $\bullet$  Do not move the device after the technical support have installed and debugged the device. Incorrect operation will result in unsuccessful workflow running. If you require to re-position the device, contact the technical support.
- Only trained professionals such as doctors, technicians, or laboratory assistants can operate the device.
- $\bullet$  Do not operate the device in the presence of flammable or explosive liquids, vapors or gases. Otherwise, it might result in device malfunction.
- Do not disconnect the power cord under the power-on status.
- Do not reuse the disposable items.
- Only the peripheral devices and consumables specified by the manufacturer can be used.
- $\bullet$  If you have maintenance questions that are not mentioned in this manual, consult the technical support.
- Only the components provided by the manufacturer can be used for device maintenance. Unapproved components might damage the device or degrade performance.
- The device is verified before delivery. If serious deviation occurs during use, contact the technical support for calibration.

# **Electrical safety**

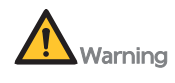

- Before initial use of the device, assess the electromagnetic environment in which the device will be used.
- $\bullet$  Do not use the device in close proximity to the sources of strong electromagnetic fields, such as unshielded sources of radiated emissions. Radiated signals can reduce the accuracy of the workflow.
- Ensure that the device is properly grounded, and the grounding resistance is less than 4  $\Omega$ . Failure to do so might result in unsuccessful workflow running or even electric shock.
- $\bullet$  Do not remove the device cover and expose the inner component outside. Otherwise, it might cause electric shock.

<span id="page-10-0"></span>• Only the power cord supplied by the manufacturer can be used.

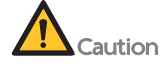

- Prepare the laboratory and power supply according to Getting started on [Page 17](#page-23-1).
- **•** Ensure that the input voltage meets the device requirement.

# **Mechanical safety**

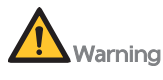

- $\bullet$  To avoid personal injury, place the device on a level surface and ensure that the device cannot be easily moved.
- $\bullet$  Do not stretch out your hands or head into the device during operation. Otherwise, it might cause personal injury.

# **Components safety**

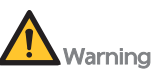

Only the software that have been provided by the manufacturer can be installed and used on the computer. Unknown software might interfere with normal device functions, or even cause data loss. If you need to install antivirus software, contact the technical support in advance.

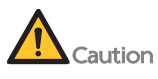

- $\bullet$  If the fuse blew, replace the fuse with the specified type. For details, contact the technical support.
- Do not uninstall the control software by yourself. If any problem occurs during software operation, contact the technical support.
- **•** Ensure that the peripheral devices meet the IEC/EN 60950-1 standards.

# **Biological safety**

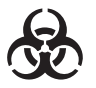

Samples in the sample tubes might cause cross contamination through contact with the skin, eyes, and mucosa. Follow the safety standards of your laboratory and wear protective equipment (such as laboratory coat, and disposable bouffant cap, protective glasses, mask, gloves, and shoe covers).

- <span id="page-11-0"></span>**•** If you accidentally splash the sample on the skin or into eyes, immediately flush the affected area with large amounts of water and get medical aid immediately.
- **•** Use a strong biological waste bag to avoid tips piercing the bag. Pierced bags might result in waste leakage and cross contamination.
- When disposing of the expired samples and consumables, comply with local regulations.

# **Symbols**

### **Device**

The following table describes symbols on the device:

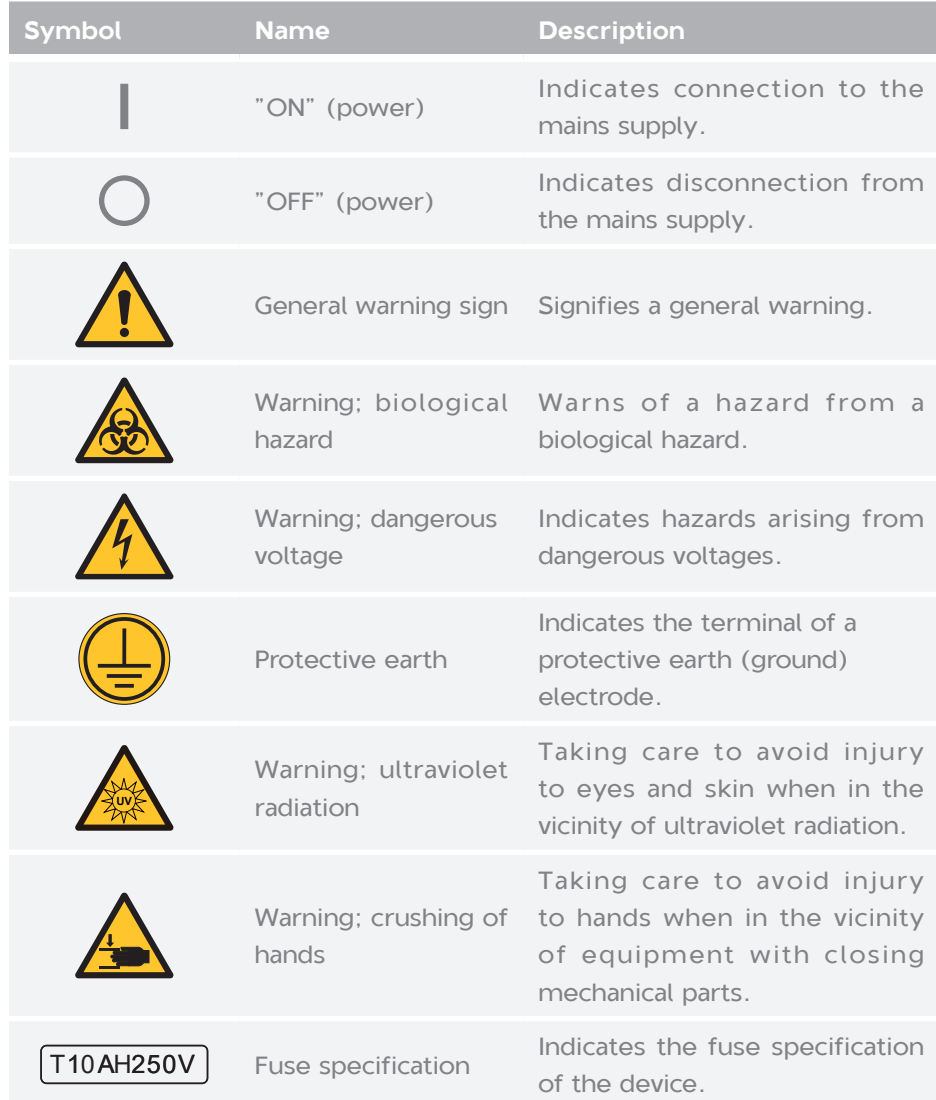

<span id="page-12-0"></span>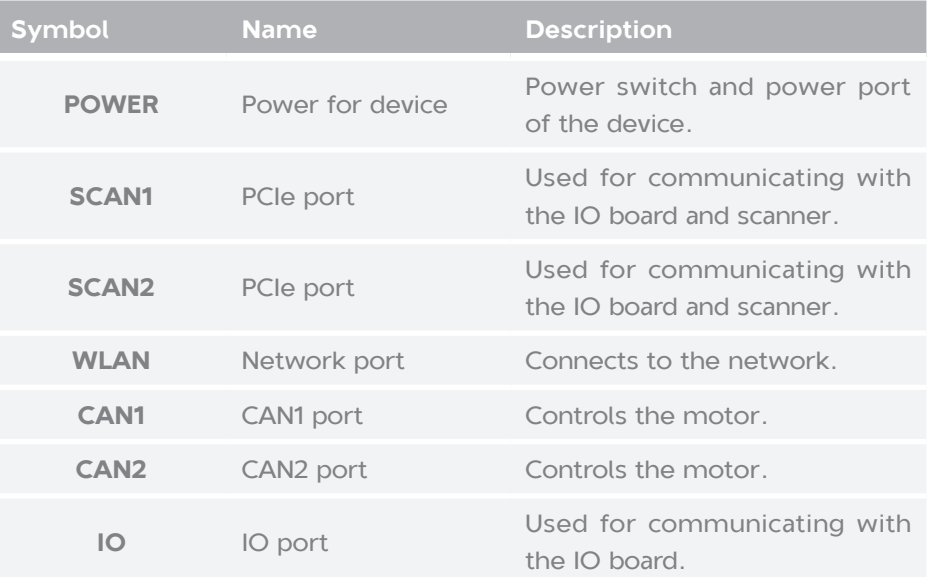

## **Label**

The following table describes symbols on the label:

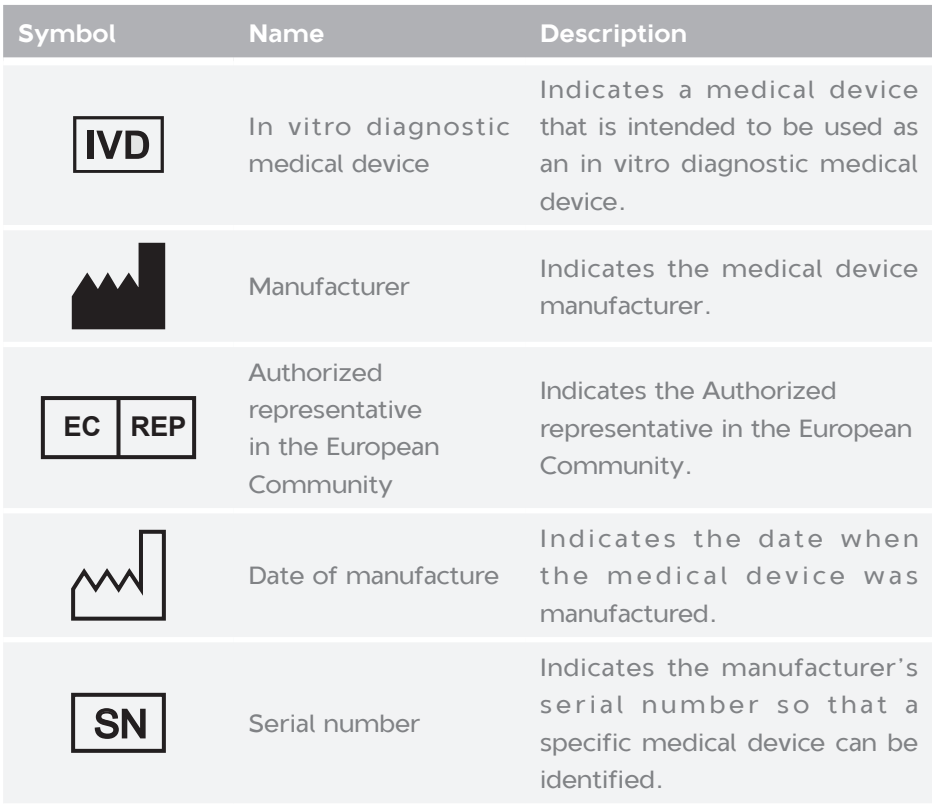

<span id="page-13-0"></span>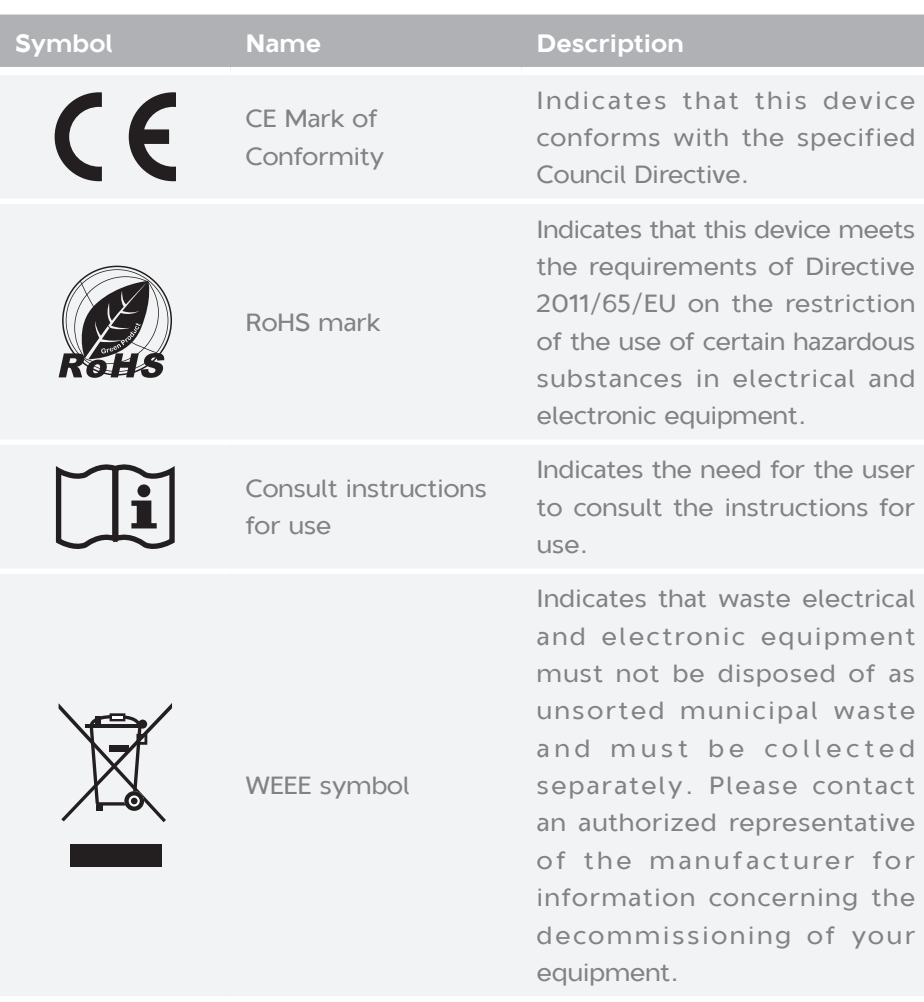

## **Packaging**

The following table describes symbols on the packaging or on the label of the packaging:

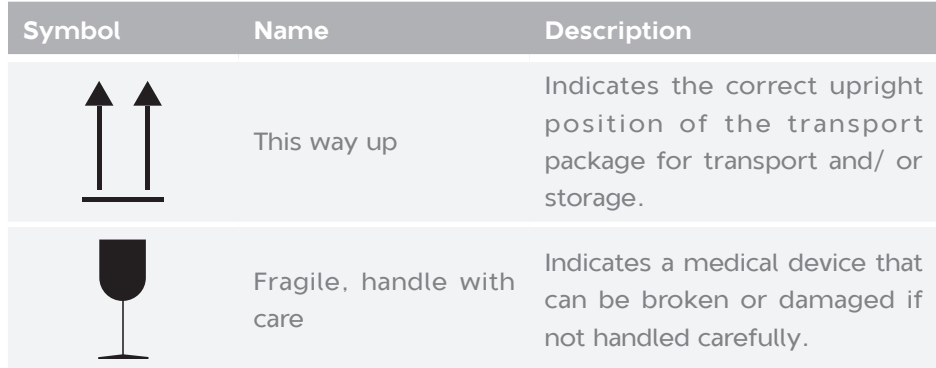

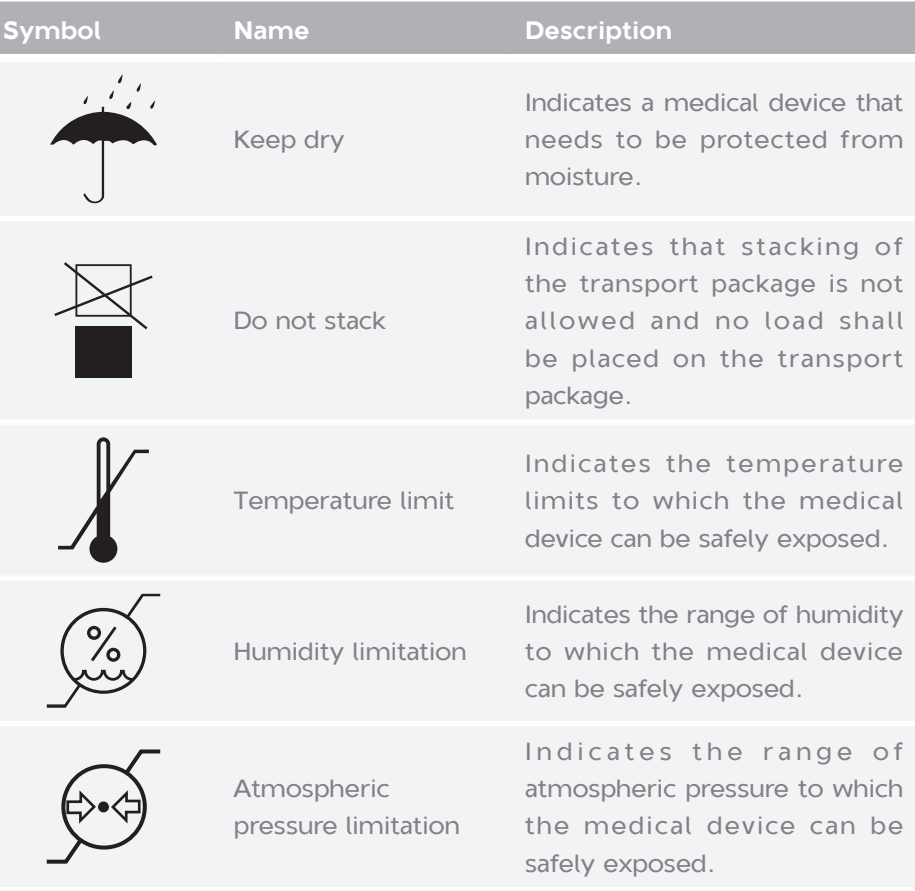

I

# **Device overview**

<span id="page-15-0"></span>This chapter describes the intended use, working principle, and structural composition of the device.

## <span id="page-16-0"></span>**Intended use**

The device is used for processing and handling clinical samples and sample containers in pre- and post-analysis processes.

# **Working principle**

The device supports functions of automated decapping and capping, automatic sample information input, negative pressure air exhaust, and sample tube to plate. Tubes with inactivated samples can directly be processed by one-click software operation, and then samples are transferred to the plates and all necessary information about the samples are recorded.

## **Structural composition**

The device consists of the sample transfer modules and is connected with other necessary functional modules. It is used for fractionating the samples before detection and does not include the function of precise filling of reagents or samples before analysis by clinical detection and analysis instruments.

<span id="page-17-0"></span>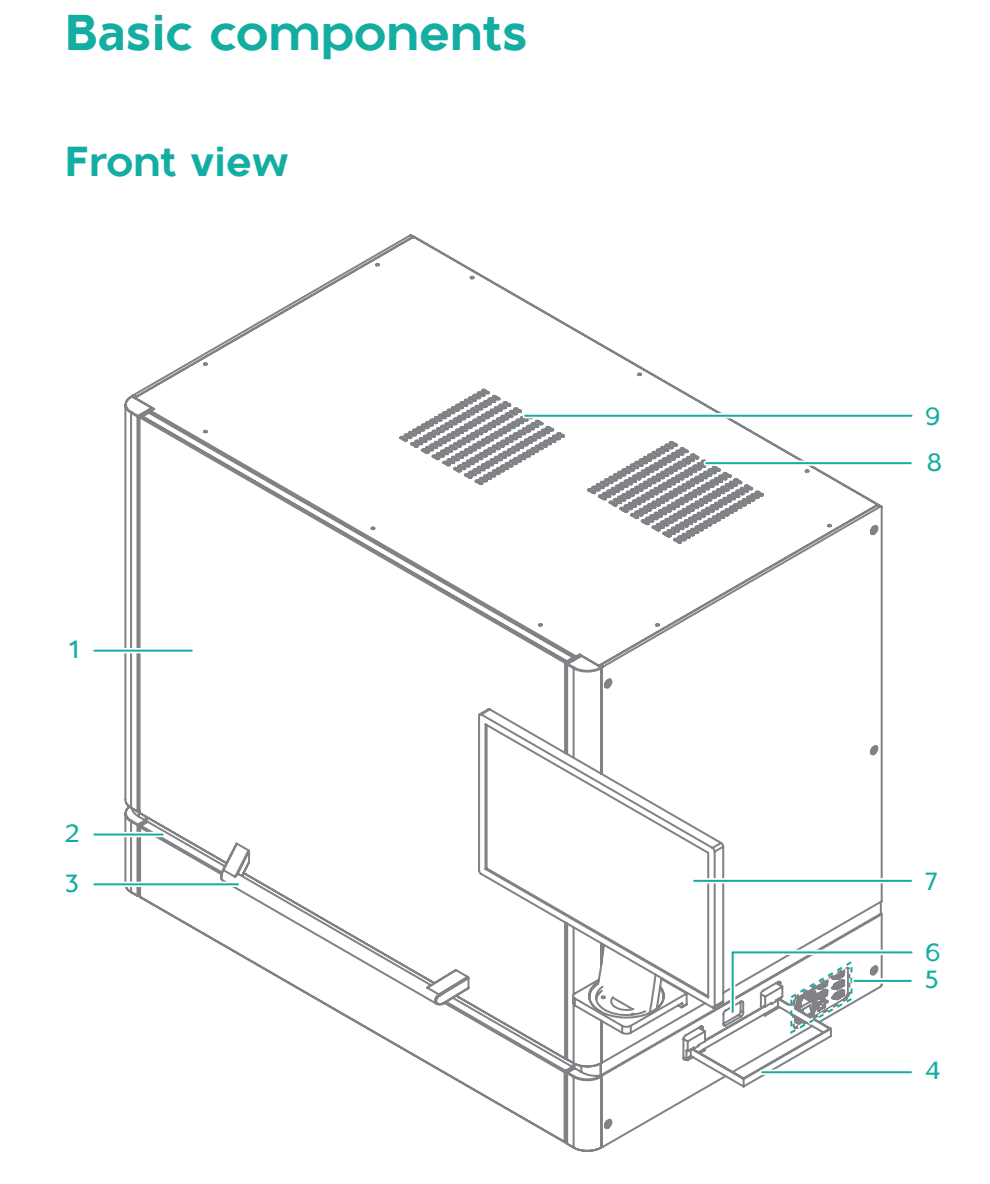

#### **Figure 1 Front view**

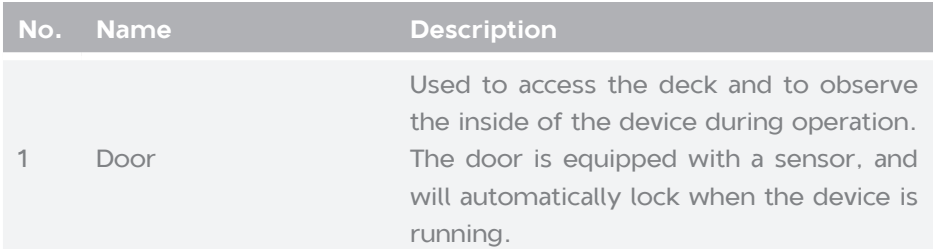

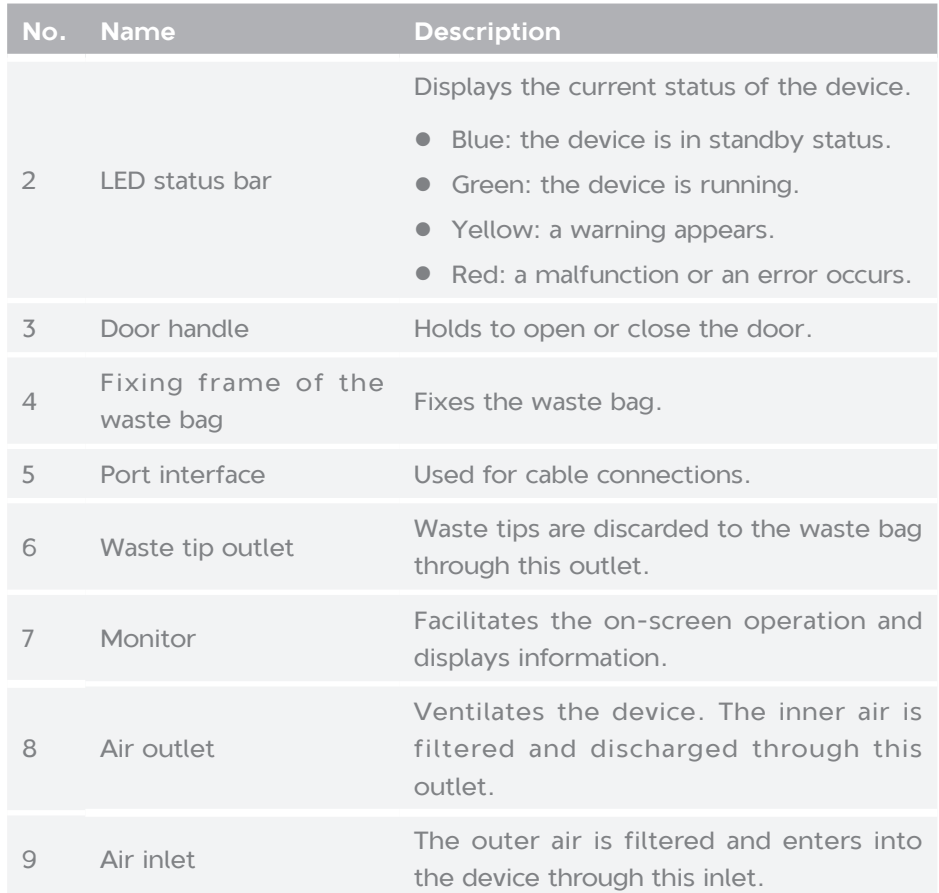

# **Right view**

<span id="page-19-0"></span>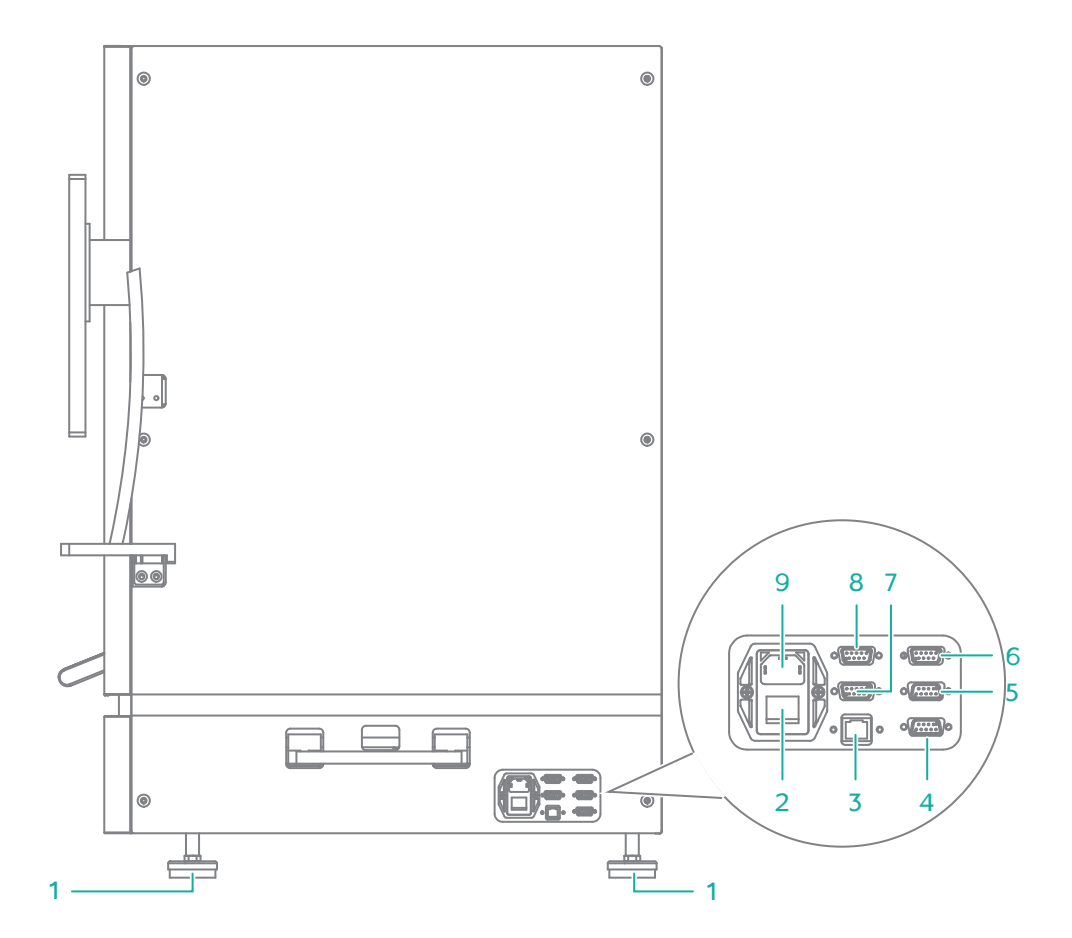

**Figure 2 Right view**

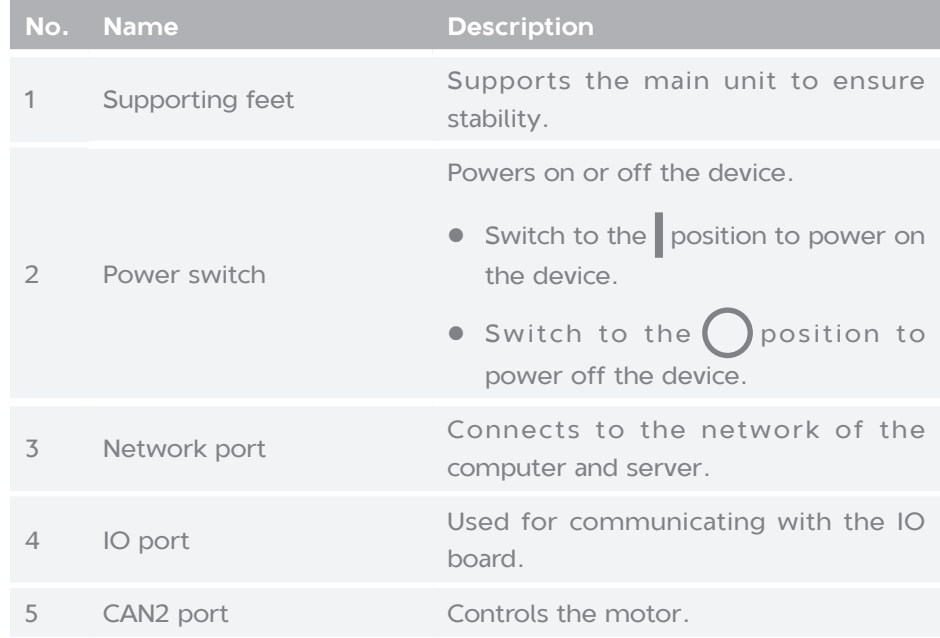

<span id="page-20-0"></span>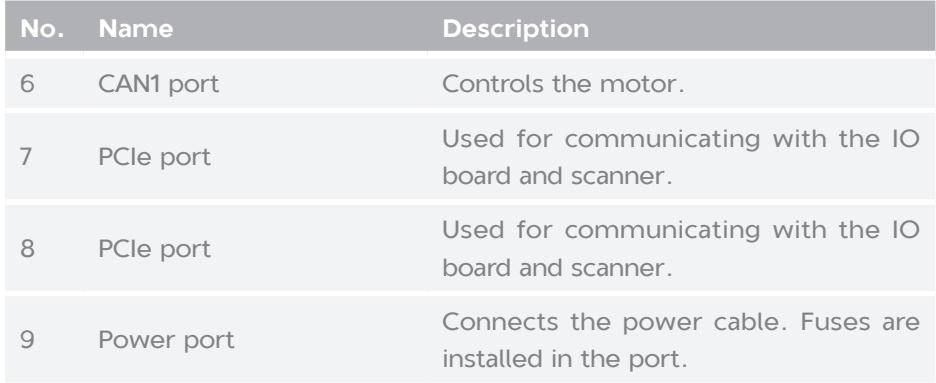

# **Top view of operation deck**

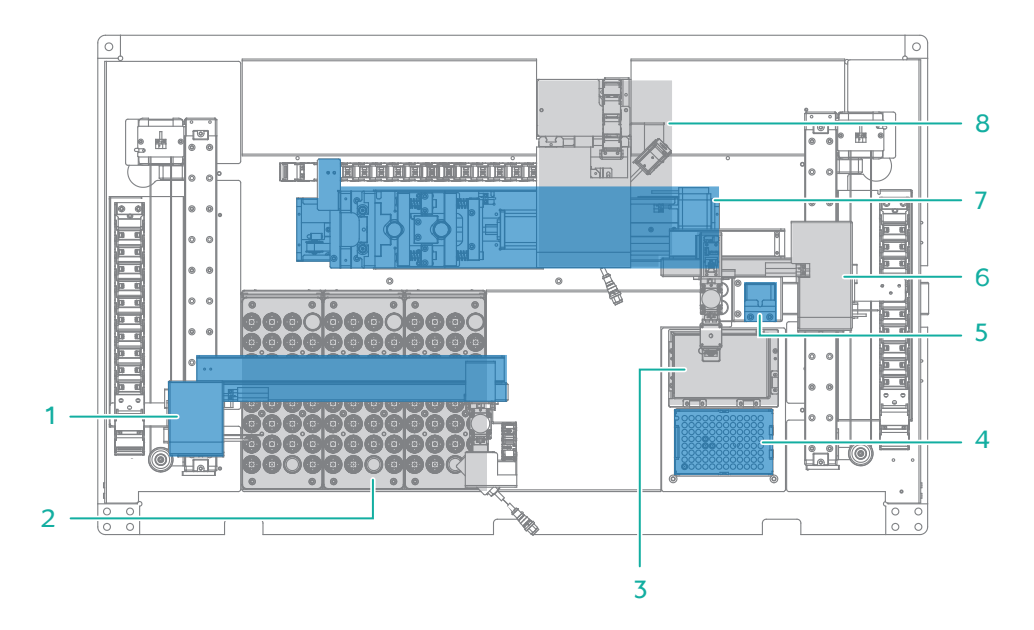

**Figure 3 Top view of operation deck**

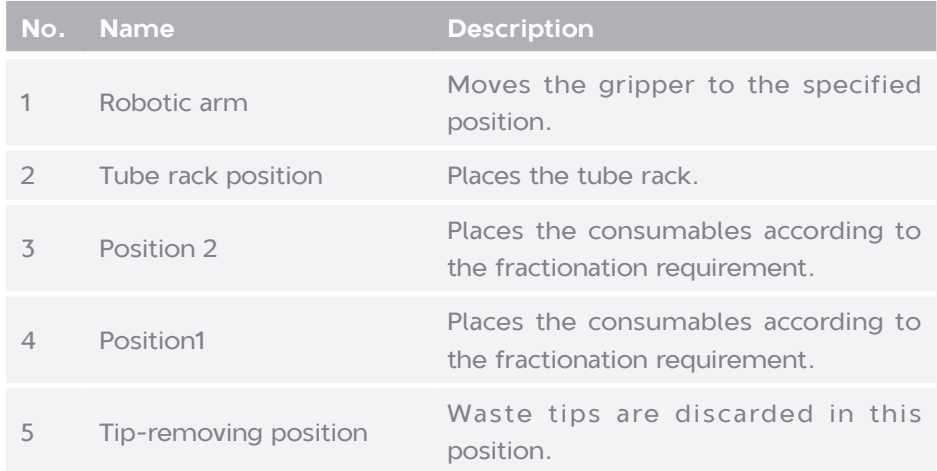

<span id="page-21-0"></span>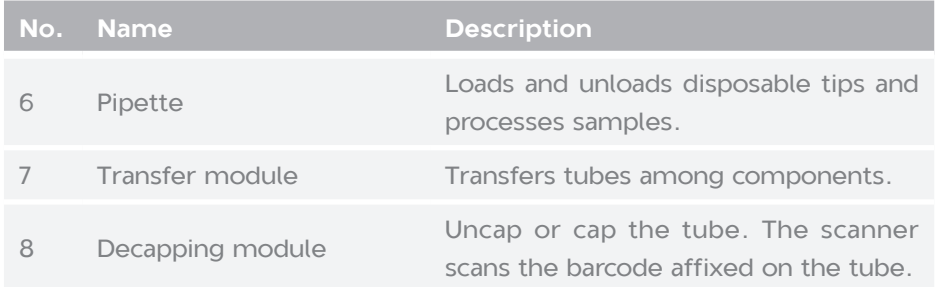

# **Control software**

The control software realizes the timing action of the tube-to-plate through the built-in process engine. It has an efficient built-in plate process and one-to-one process for tube plate position, and can be flexibly extended according to actual needs. The system supports a variety of tube specifications and different sample transfer volumes. It has the following features: pure interface operation, one-click operating process, no complex scripts, visual workflow processing monitoring, real-time display of sample processing progress, and support for exporting barcodes for subsequent experiments.

The following table describes the function of each functional module:

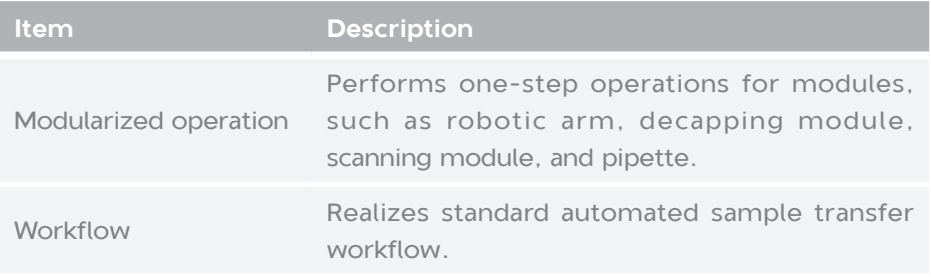

---This page is intentionally left blank.---

# <span id="page-23-1"></span>**Getting started**

<span id="page-23-0"></span>This chapter describes laboratory preparations and experiment preparations.

## **Site requirements**

<span id="page-24-0"></span>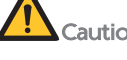

Caution • Ensure that the laboratory floor is level and with a gradient of less than 1/200.

- **•** Ensure that the laboratory is free of dust, corrosive and flammable gas, and heat and wind sources.
- **•** Ensure that the laboratory is away from direct sunlight and well ventilated. We recommend that you refer to the standard of a biosafety level (BSL) 2 laboratory.
- Ensure that enough space is provided around the device for ventilation, cable connection, and power switch operation.

The following figure indicates distances that are required for optimal operation and access.

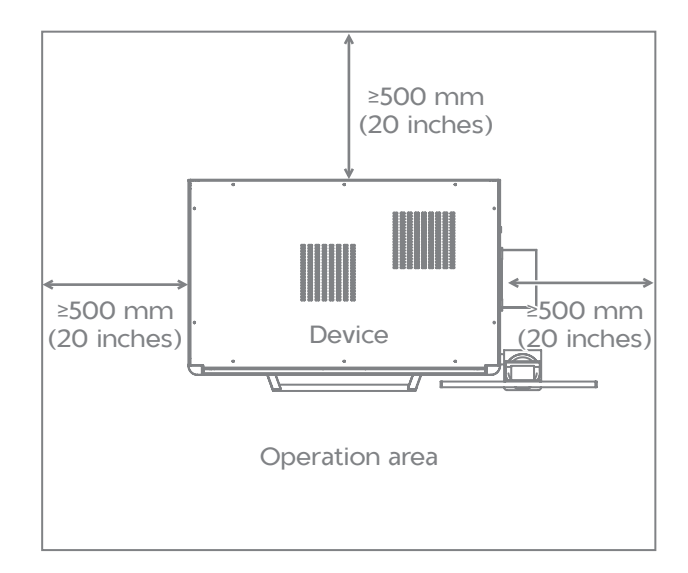

**Figure 4 Space requirements**

## **Network requirements**

### **Operating environments of the computer**

#### **Minimum configuration**

Processor: Intel Core i3

#### **Software environments**

<span id="page-25-0"></span>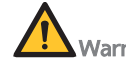

Warning Only the software that has been provided by the manufacturer can be installed and used on the computer. Because unknown software might interfere with normal device functions, or even cause data loss. If you need to install antivirus software, contact the technical support in advance.

Pre-installed software on the computer includes:

- Microsoft Windows 10 64 bits operating system
- Microsoft .Net Framework 4.7 and above

#### **Network conditions**

- Network architecture: C/S
- Network type: local network
- Network bandwidth: no less than 1 Gbit/s

### **Software security**

If you need to install antivirus software, contact the technical support in advance.

#### **Data and device ports**

- PCIe port: connects to the CAN card, serial port card, and network card of the device and computer
- Network port: connects to the network
- **USB** port: connects to the keyboard, mouse, or for future use

#### **Access control**

Only the user authorized by the manufacturer can use the control software.

### **Inspecting the device**

![](_page_25_Picture_20.jpeg)

- Caution . Only the technical support of the manufacturer or trained personnel can unpack the device. Contact the technical support to unpack and install the device upon delivery. Failure to do so will void the warranty.
	- **•** Ensure that the outer package is intact and the indicator status of the antishock and anti-tilt label is normal upon delivery. If any problem occurs, contact the technical support.

<span id="page-26-0"></span>The device contains precise components. Therefore, anti-shock and anti-tilt labels are posted on the outer packaging to monitor any effects of transportation.

The following table describes indicator statuses on the label:

#### **Table 1 Indicator status**

![](_page_26_Picture_175.jpeg)

### <span id="page-26-1"></span>**Preparing the power supply**

![](_page_26_Picture_5.jpeg)

- Caution  $\bullet$  To ensure a steady and uninterrupted power supply to the device during operation, we recommend the use of a separate UPS. For details about the UPS installation protocol, consult the UPS supplier.
	- The required power supply of the UPS should be no less than 1000 VA. Connect the power cord of the device to the output port of the UPS.
	- $\bullet$  Ensure that the voltage meets the requirement to prevent poor performance of electronic components. Failure to do so might damage electronic components.

![](_page_26_Picture_176.jpeg)

## <span id="page-27-0"></span>**Installing the device**

The device can be installed only by the technical support.

To ensure that the performance of the device meets the specifications, the technical support will perform a standard loading before customer training and use.

## **Powering on or off the device**

![](_page_27_Picture_5.jpeg)

- **Th** Caution  $\bullet$  Ensure that the power switch is in the **O** position before connecting to the power supply.
	- The mains supply socket should be a standard three-prong socket and its protective grounding terminal should be connected to the protective grounding cable of the power supply system. If the requirements above are not met, the device must be protectively grounded as described in [Preparing the power supply on Page 20](#page-26-1).
	- Ensure that the grounding cable is connected in accordance with the relevant standard or under the guidance of the experienced electrician.
	- $\bullet$  We recommend that you use the power cord provided by the manufacturer to connect to the power supply, and the power cord can be only used with this device. Failure to do so might damage the power cord or device.
	- $\bullet$  Do not replace the detachable power cord with inadequately rated cords (250V, 16A).

### **Powering on the device**

![](_page_27_Picture_12.jpeg)

**KNOTE** For the connector location and use of the computer, refer to the user guide of the computer.

Perform the following steps:

- 1. Press the power buttons of the monitor and computer, and turn the power switch of the device to the position.
- 2. Enter password provided by the technical support to log in to the computer.

The desktop appears after login.

### <span id="page-28-0"></span>**Powering off the device**

Perform the following steps:

- 1. Click **•**, click **Yes** in the dialog box, and wait to exit the software.
- 2. Click **Start** > **Power** > **Shutdown** to turn off the computer.
- 3. Turn the power switch of the device to the  $\bigcap$  position.

# **Preparing consumables**

Prepare the following items:

- Deep-well plate
- $\bullet$  Tips
- $\bullet$  Tube and tube rack

## **Preparing peripheral devices**

![](_page_28_Picture_147.jpeg)

# <span id="page-29-0"></span>**Performing a workflow**

This chapter describes the sample transfer workflow. Read and follow the instructions to ensure correct operations.

<span id="page-30-0"></span>![](_page_30_Picture_1.jpeg)

Samples in the sample tubes might cause cross contamination through contact with the skin, eyes, and mucosa. Follow the safety standards of your laboratory and wear protective equipment (such as laboratory coat, and disposable bouffant cap, protective glasses, mask, gloves, and shoe covers).

# **Logging in to the control software**

**XNOTE** You can start an experiment only after you log in to the control software. Perform the following steps:

- 1. Power on the device, and then power on the computer.
- 2. Log in to the computer with the password that is provided by the technical support.
- 3. Wait about 3 minutes, on the desktop, double-click the control software icon to launch the software.
- 4. Set the mode to **Real**.
- 5. Select **User** in the **Username** list, use the on-screen keyboard to input the password that is provided by the technical support, and click **Login**.

## <span id="page-31-0"></span>**Initializing the device**

Perform the following steps:

- 1. Close the door.
- 2. In the main interface, click **Boot**. The device starts initializing.

After a successful initialization, a prompt is displayed.

## **Preparing for a workflow**

### **Installing consumables**

Perform the following steps:

- 1. Open the door.
- 2. Place the tubes onto the tube rack, align the groove of the tube rack with the rail in the tube rack position, and push the tube rack forwards until it stops.
- 3. Prepare consumables.
	- 1) Place the left side of the tip plate into the groove of the tip box, and press the right side of the tip plate. Ensure the tip plate is securely fixed.
- RNOTE

To avoid contamination, try not to touch the tips during placement.

- 2) Place the deep-well plate in the corresponding positions. Ensure that the direction of the numbers and letters on the deep-well plate is correct.
- 4. Fix the waste bag with biological risk symbol on the fixing frame of the waste bag.
- 5. Close the door.

### **Setting parameters**

Perform the following steps:

- 1. (Optional) Click the menu button and select **User Settings** to perform general settings, mode details settings or LIMS connection settings,
- 2. Click the menu button and select **Workflow**.

<span id="page-32-0"></span>3. Set the parameters about the workflow, select the input and output positions, and select the quantity of the tips.

## **Starting a workflow**

![](_page_32_Figure_2.jpeg)

- Varning . Ensure that the door is closed before starting the experiment. Or follow the on-screen prompt to close the door.
	- $\bullet$  Do not violently open the door during experiment, to avoid accidental skin contact with the sample on the tip of the moving pipette. Failure to do so might cause cross contamination or personal injury.
	- $\bullet$  If the door is open, an interlock installed on the door will stop or pause the experiment. And you will be prompted that the door is open.
	- Pay special attention to the LED status bar, icons, and prompts. If errors occur, a message appears on the screen. Follow the prompt to troubleshoot and solve the problem. For information about the troubleshooting, refer to [Troubleshooting on Page 32](#page-38-1). If the problem persists, contact the technical support.

After parameter settings, click **Start** and reconfirm the workflow information. The workflow starts.

During experiment, you can do the following:

- **Click Pause**, the workflow is paused. The button changes to **Resume**. Click it to resume the workflow.
- **Click Stop** to end the process.

## **Post-processing**

![](_page_32_Picture_12.jpeg)

Samples in the sample tubes might cause cross contamination through contact with the skin, eyes, and mucosa. Follow the safety standards of your laboratory and wear protective equipment (such as laboratory coat, and disposable bouffant cap, protective glasses, mask, gloves, and shoe covers).

### **Processing abnormal tubes**

When the sample tube processing fails, the sample tube is put back to the original position of the tube rack, and can be processed according to the interface prompts after the process ends.

### <span id="page-33-0"></span>**Processing consumables**

Perform the following steps:

- 1. Click **New Run** to clear the data of the current process and create a new process.
- 2. Affix the sealing film on the deep-well plate and take it out for the next experiment.

If not used temporarily, the deep-well plate can be stored in a refrigerator at 4 °C.

3. Take out the tube rack, ensure that all sample tube caps are tightly sealed, and process the sample tubes as needed.

If the sample tube needs to be discarded, follow the medical waste disposal standards.

4. Take out the empty tip plate and discard it into a container designated by the laboratory.

If the tips are not used up, you can continue to use them next time. The software will also automatically calculate the remaining number of tips, prompting whether the tips are sufficient.

5. Check whether the waste bag is full.

If it is full, remove the waste bag and discard it into a laboratorydesignated container.

### **Processing the device**

![](_page_33_Picture_13.jpeg)

Warning Do not violently open the door during clean. Otherwise, the eyes and skin will be directly exposed to ultraviolet rays, which might cause eye and skin injuries.

Perform the following steps:

- 1. Click the menu button, select **Clean**. Ensure that the operation deck is emptied, and select the check box.
- 2. Moisten a dust-free cloth with pure water, wipe the operation deck and pipette, and let them air-dry.
- 3. Moisten a dust-free cloth with 75% alcohol, wipe the operation deck and pipette, and let them air-dry.
- 4. Ensure that the door is closed, click **Start**, and confirm again.

After the clean is complete, a prompt appears.

---This page is intentionally left blank.---

# <span id="page-35-1"></span><span id="page-35-0"></span>**Maintaining the device**

This chapter describes maintenance procedures of the device and its parts. Perform maintenance regularly to ensure that the device runs smoothly.

## **Cleaning and disinfecting the device**

<span id="page-36-0"></span>![](_page_36_Picture_1.jpeg)

Warning  $\bullet$  We do not recommend that you use the disinfectants other than 75% alcohol. Because other disinfectants are not verified for use and their effects to the device are unknown.

> If you have questions about the compatibility of disinfectants, contact the technical support.

### **Auto cleaning and disinfection**

The device is equipped with air filter and UV lamps. You should perform cleaning and disinfection before and after each experiment, to ensure that the cleanliness of the interior of the device and to avoid cross contamination.

### **Post-experiment cleaning and disinfection**

**KNOTE** Ensure that the dust-free wipe is wet but leaves no droplets.

#### **Performing cleaning**

After each experiment, perform the following steps:

- 1. Wipe the surfaces of the device, operation deck, and pipette with a dust-free wipe moistened with Milli-Q water or pure water.
- 2. Let the device air-dry.

#### **Performing disinfection**

After each experiment, perform the following steps:

- 1. Wipe the surfaces of the device, operation deck, and pipette with a dust-free wipe moistened with 75% alcohol.
- 2. Select **Clean** in the menu and run the workflow.

### **Weekly disinfection**

Every week, perform the following steps:

- 1. Wipe the surface of the device, handle of the door, and inner walls with a dust-free wipe moistened with 75% alcohol.
- 2. Wipe the preceding components with a dust-free wipe moistened with Milli-Q water.
- <span id="page-37-0"></span>3. Wipe the surfaces of the mouse and keyboard with a dust-free wipe moistened with 75% alcohol.
- 4. Select **Clean** in the menu and run the workflow.

### **Monthly disinfection**

Every month, wipe the inner walls of each tube well on the operation deck with cotton swabs moistened with 75% alcohol.

## **Service plan**

According to the service plan, regularly contact the technical support to perform preventive maintenance for the device.

The preventive maintenance includes (but not limited to) annually replacing the UV lamp and filter of the fan filter unit once, inspecting and maintaining the pipette, and lubricating the motor screw and guide rail sliders.

## **Maintaining the power supply**

- When the device is not in use for seven days or longer, perform a maintenance wash, power off the device, and disconnect the power cord.
- Check whether the power cord and cables are connected correctly and in good condition before each use. Re-connect the cables if needed (ensure that the device is powered off), or contact the technical support if new cables are required.

## **Maintaining the software**

After the receival of Release Notification, you can contact the technical support to update the software.

# <span id="page-38-1"></span><span id="page-38-0"></span>**Troubleshooting**

If malfunction occurs during operation, the device beeps or a message appears on the screen. Follow the on-screen prompt to troubleshoot and solve the problem. The following table lists some of the problems and possible solutions. If problems that are not mentioned in this manual arise, or if you need additional assistance, contact the technical support.

#### **Table 2 Troubleshooting**

![](_page_38_Picture_176.jpeg)

## **Storage and transportation**

- For information about the environmental requirements for storing the device, refer to [Specifications on Page 35](#page-41-1).
- $\bullet$  If you want to move or transport the device, contact the technical support.

# <span id="page-39-0"></span>**Disposal of the device**

The service life of this device is seven years, which is determined by the simulated service life evaluation method. For the date of manufacture, refer to the label on the device. Perform the maintenance according to the requirements mentioned in this manual. Dispose of the end of life device according to local regulations.

---This page is intentionally left blank.---

# <span id="page-41-1"></span><span id="page-41-0"></span>**Specifications**

![](_page_41_Picture_184.jpeg)

![](_page_42_Picture_56.jpeg)

# <span id="page-43-0"></span>**Compliance information**

The device complies with following standards:

![](_page_43_Picture_92.jpeg)

---This page is intentionally left blank.---

# <span id="page-45-0"></span>**Manufacturer information**

![](_page_45_Picture_44.jpeg)

---This page is intentionally left blank.---

# <span id="page-47-0"></span>**European representative information**

![](_page_47_Picture_27.jpeg)

---This page is intentionally left blank.---

# <span id="page-49-0"></span>**Index**

## **A**

anti-shock and anti-tilt labels [20](#page-26-0) Anti-shock label [20](#page-26-0) Anti-tilt label [20](#page-26-0) antivirus software [19](#page-25-0)

### **B**

Biological safety [4](#page-10-0)

## **C**

computer [4](#page-10-0) antivirus software [4](#page-10-0) control software [4](#page-10-0)

### **D**

device damage [2](#page-8-0)

# **E**

electromagnetic environment [3](#page-9-0)

### **F**

fuse [4](#page-10-0)

# **N**

Network requirements [18](#page-24-0)

### **P**

Power switch [13](#page-19-0)

## **R**

re-position [3](#page-9-0)